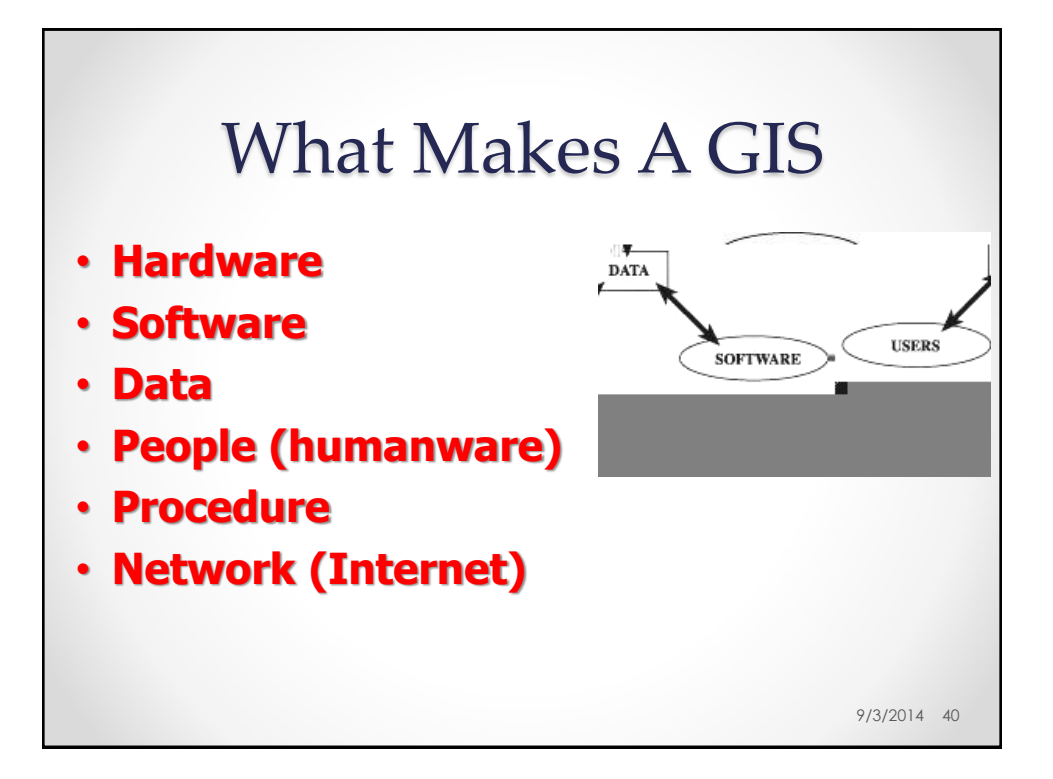

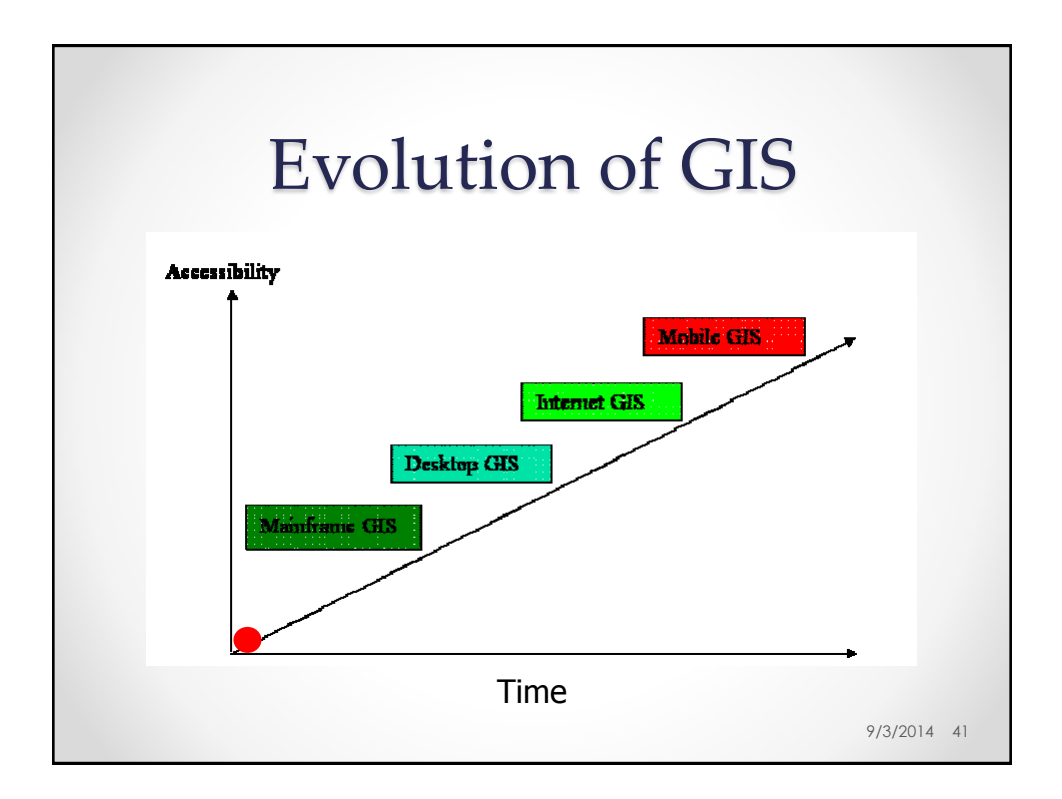

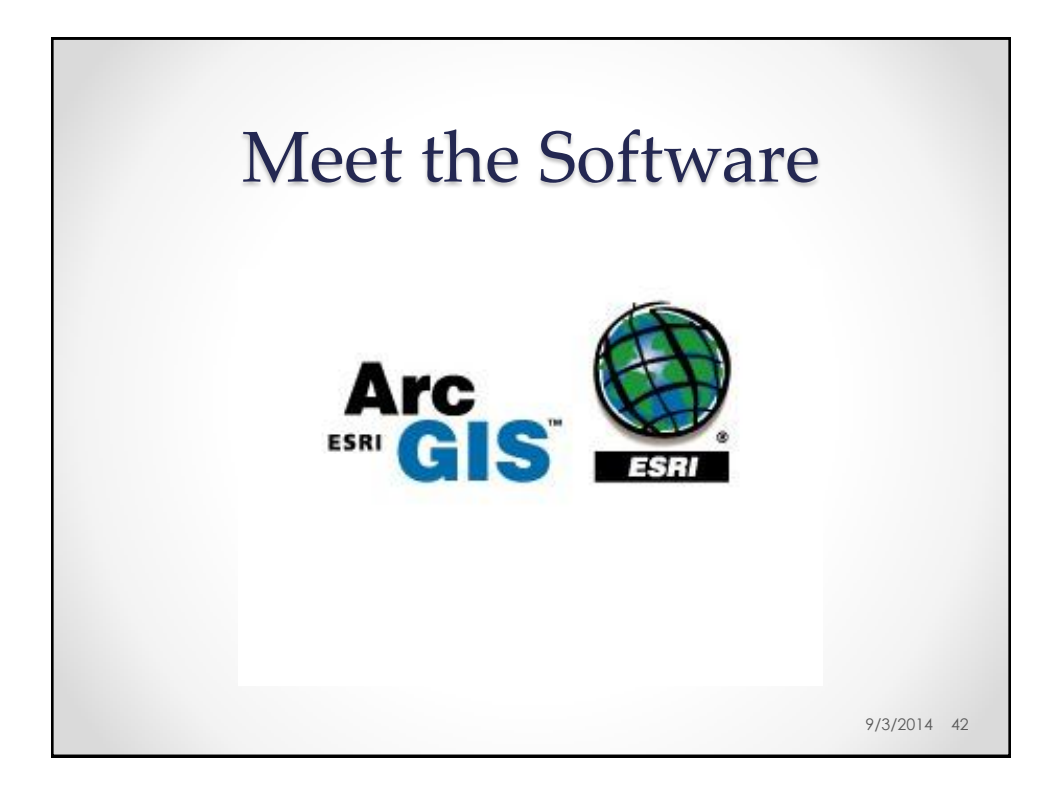

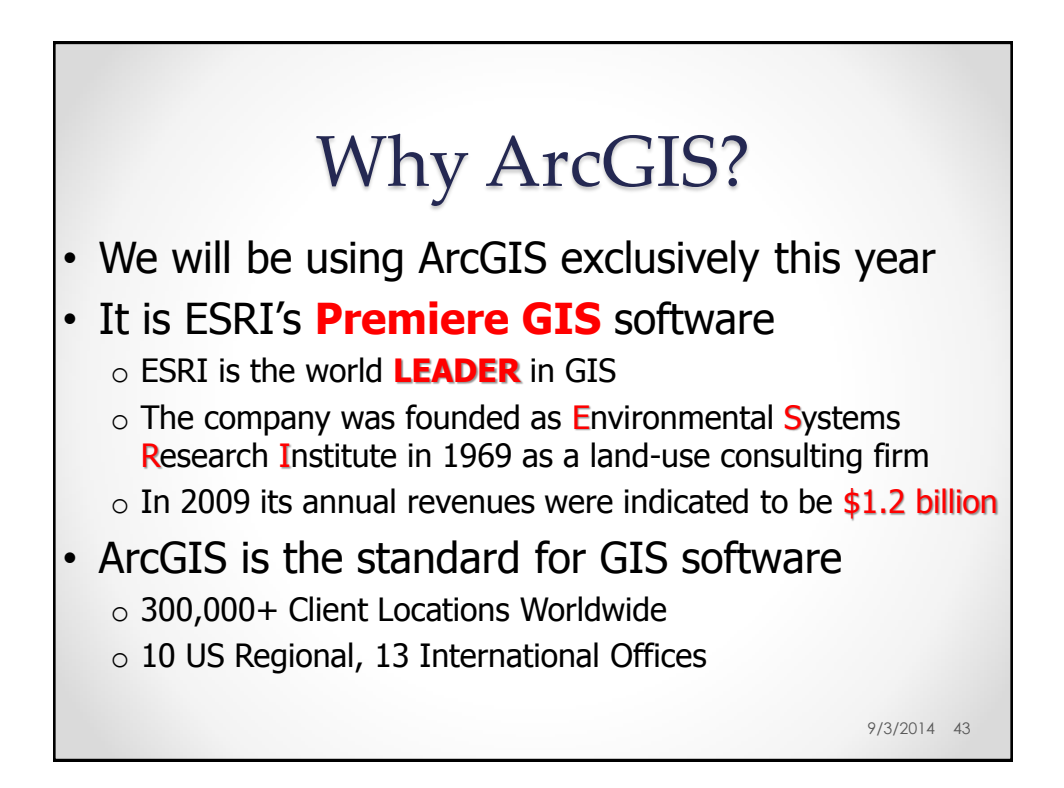

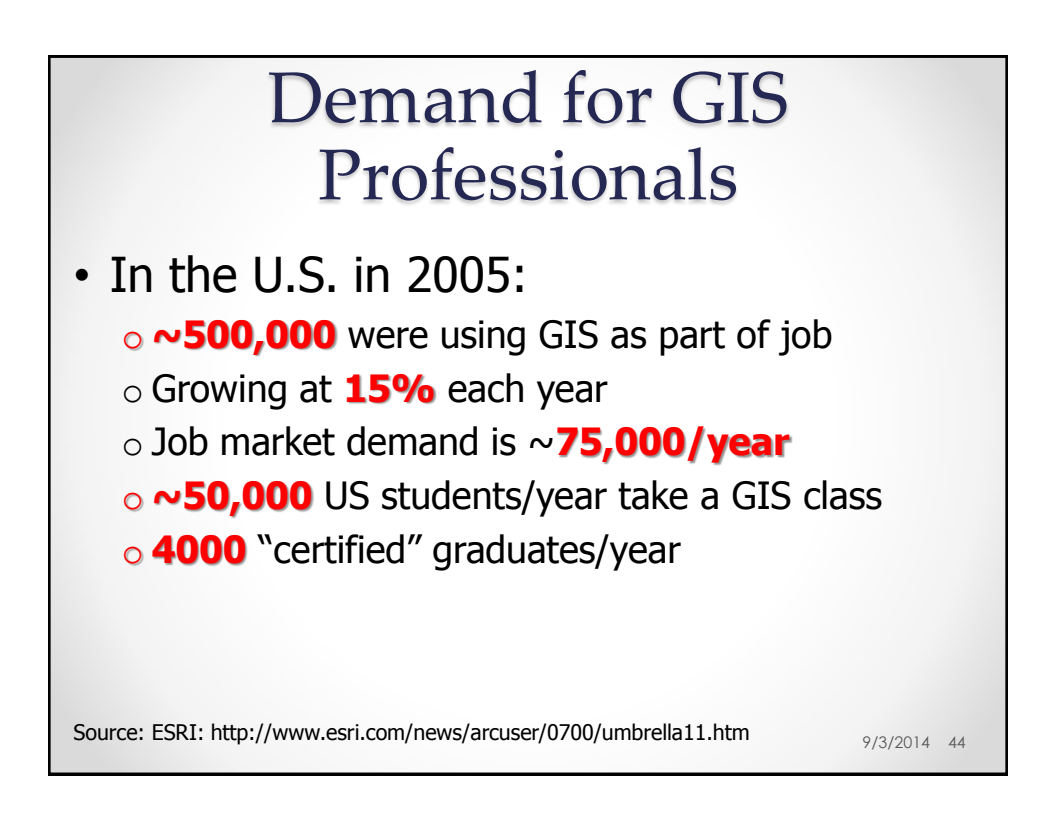

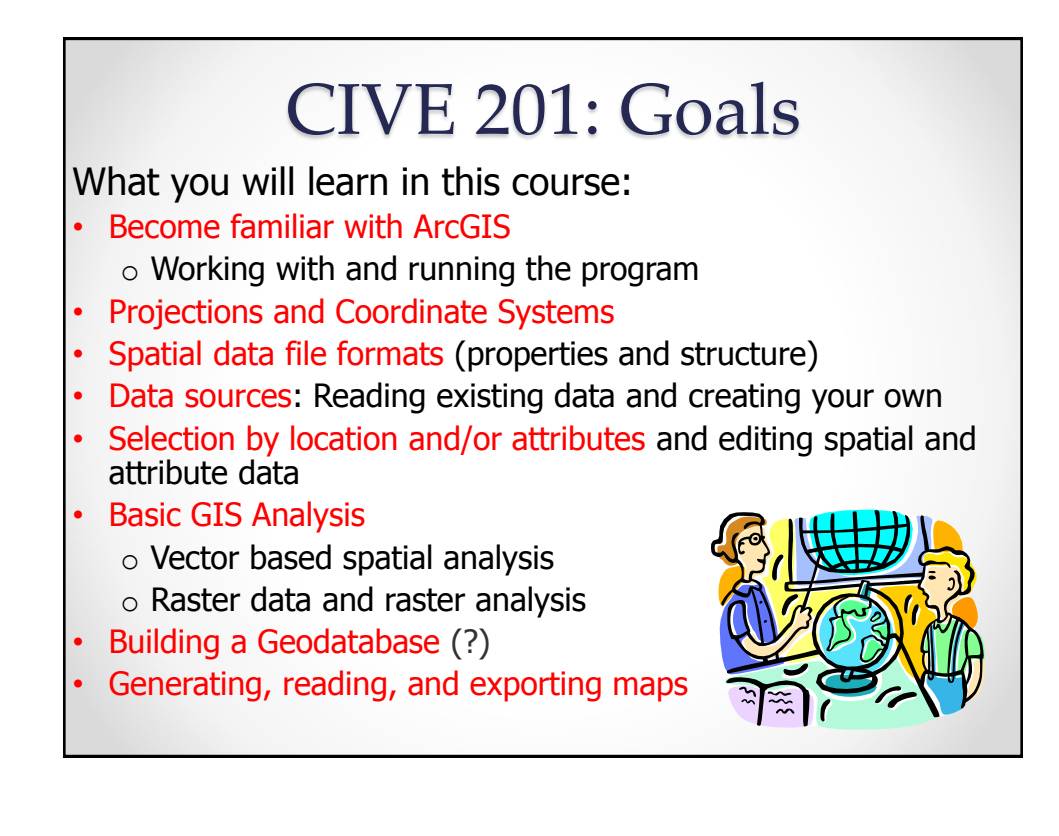

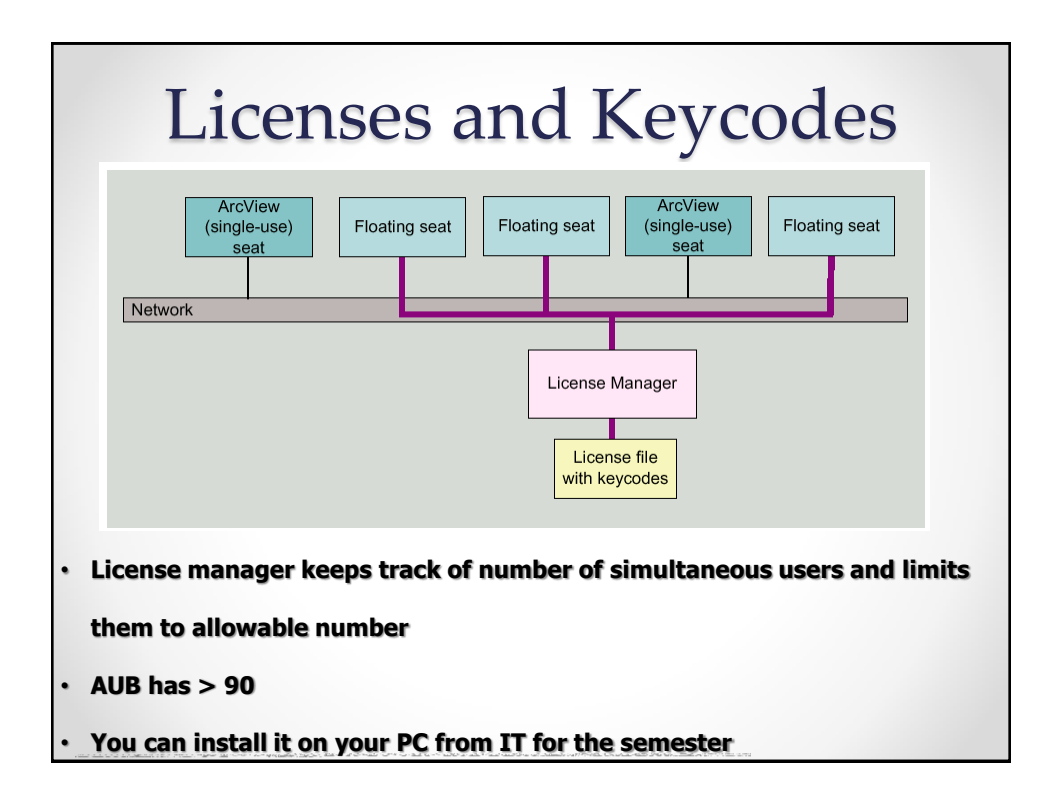

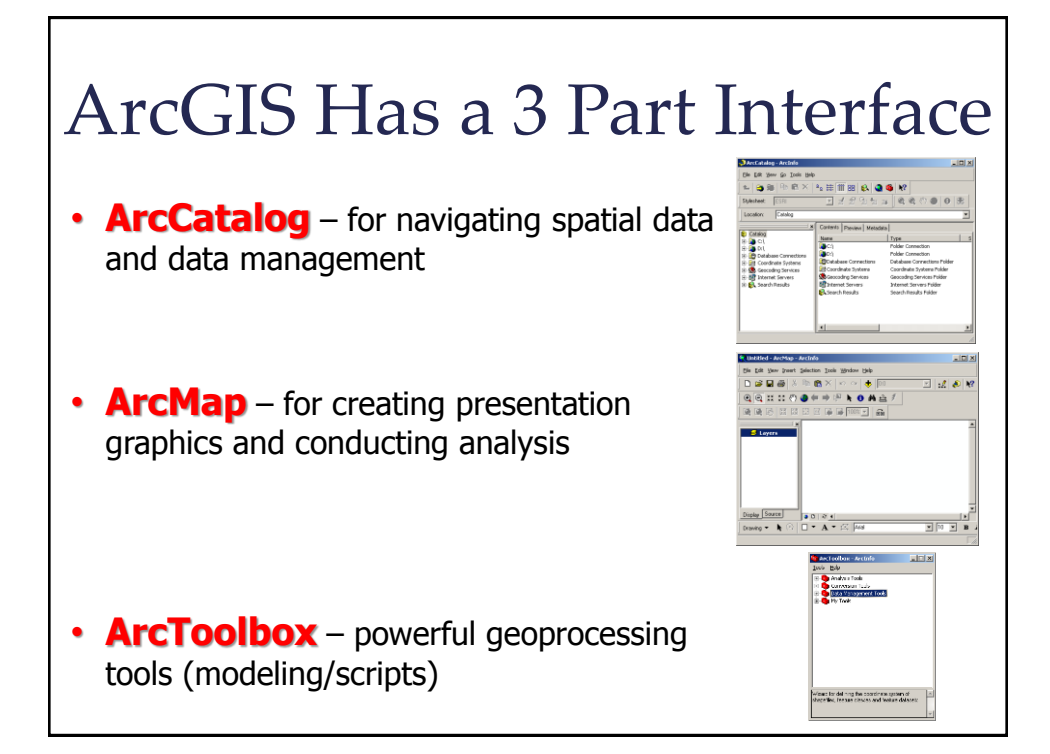

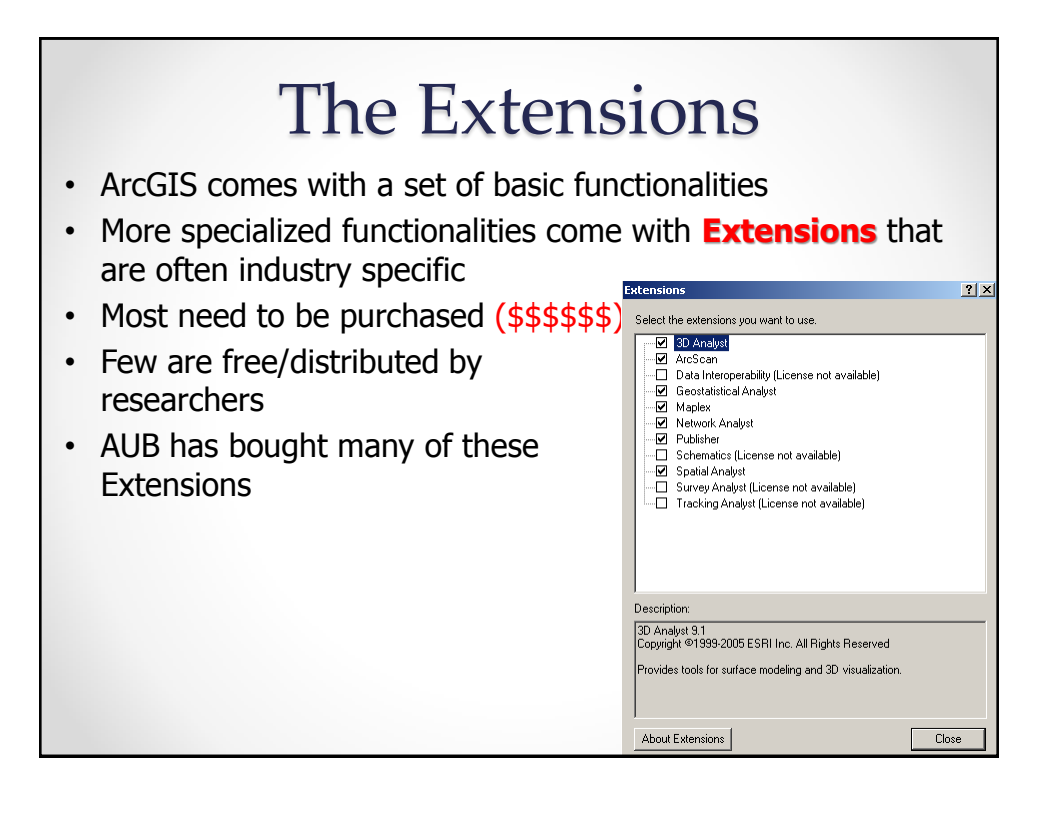

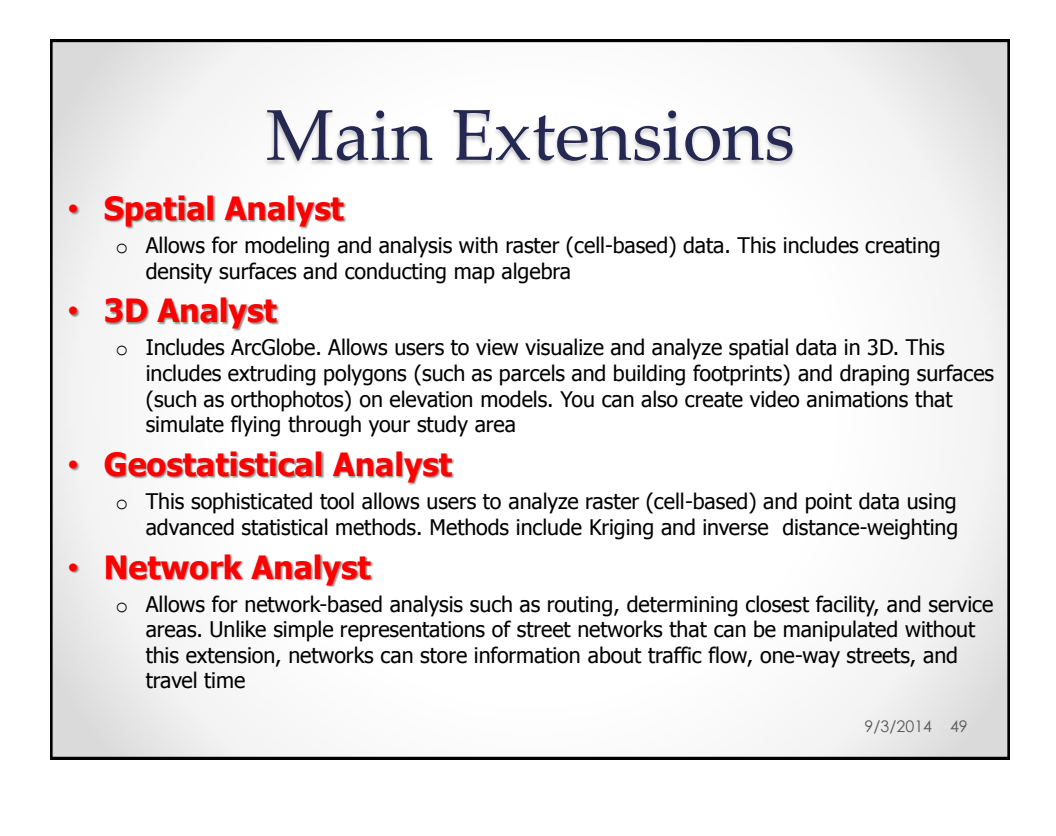

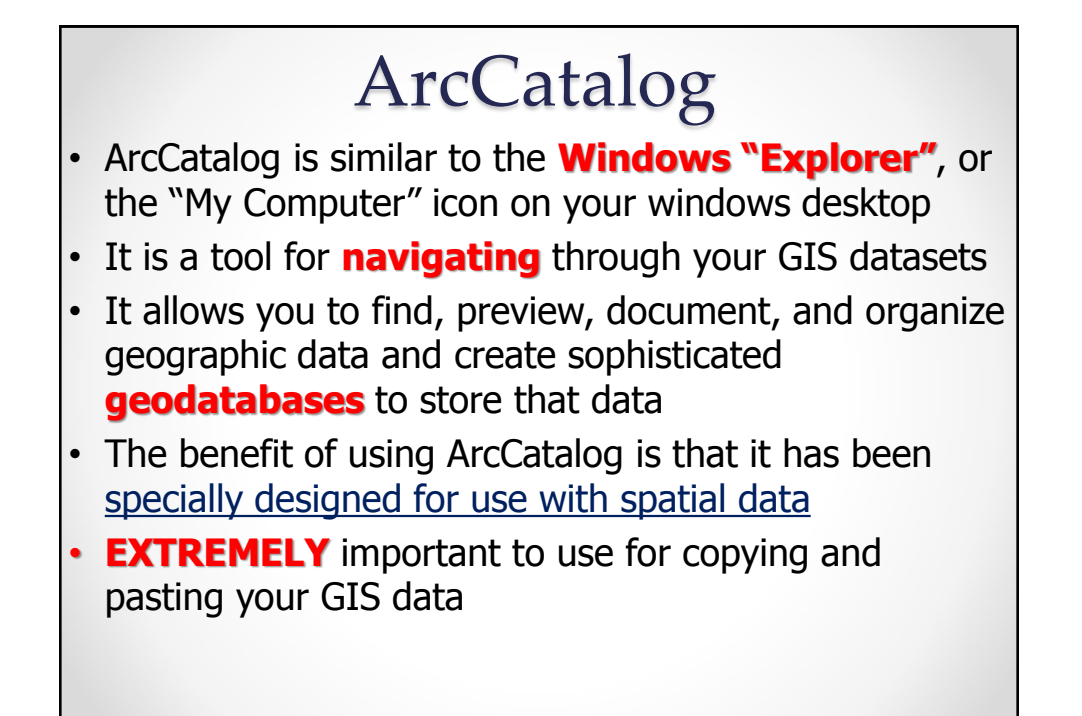

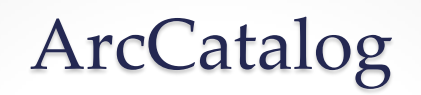

- Program was specifically designed to recognize all the relevant files that must be transferred with shapefiles, coverages and all of the other types of map documents
- Most of these files are **MULTIPART**
	- o **Will not open unless you copy all of the files together**
	- $\circ$  Example a shapefile is at least made up of 3 files (usually 6 or 7)
	- o These files should always stay together in the same folder to open correctly
	- o Guaranteed with ArcCatalog

9/3/2014 51

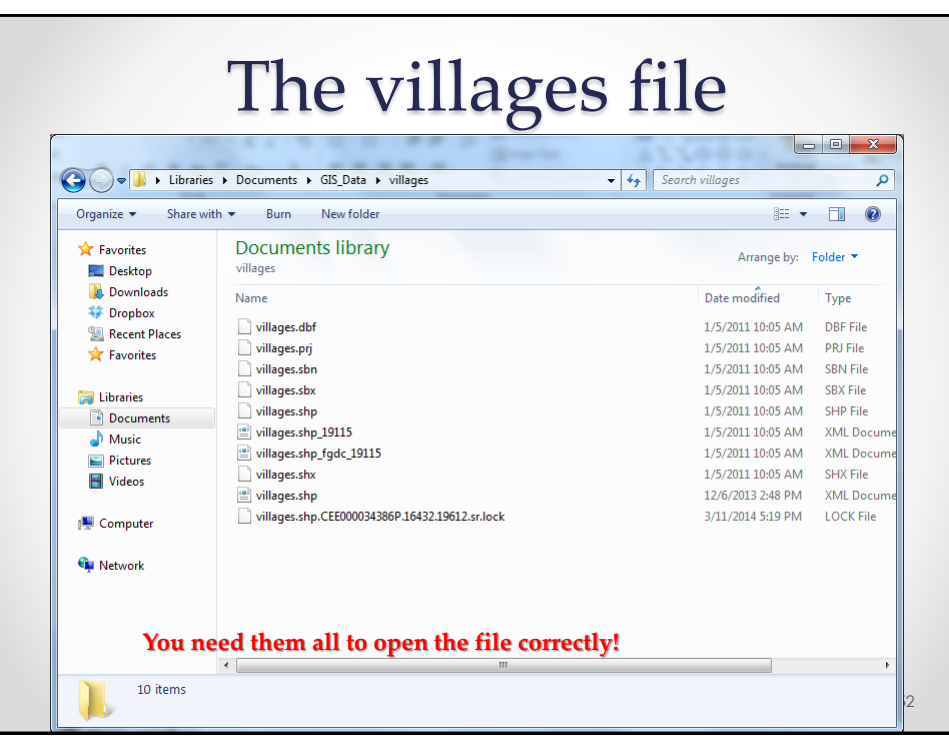

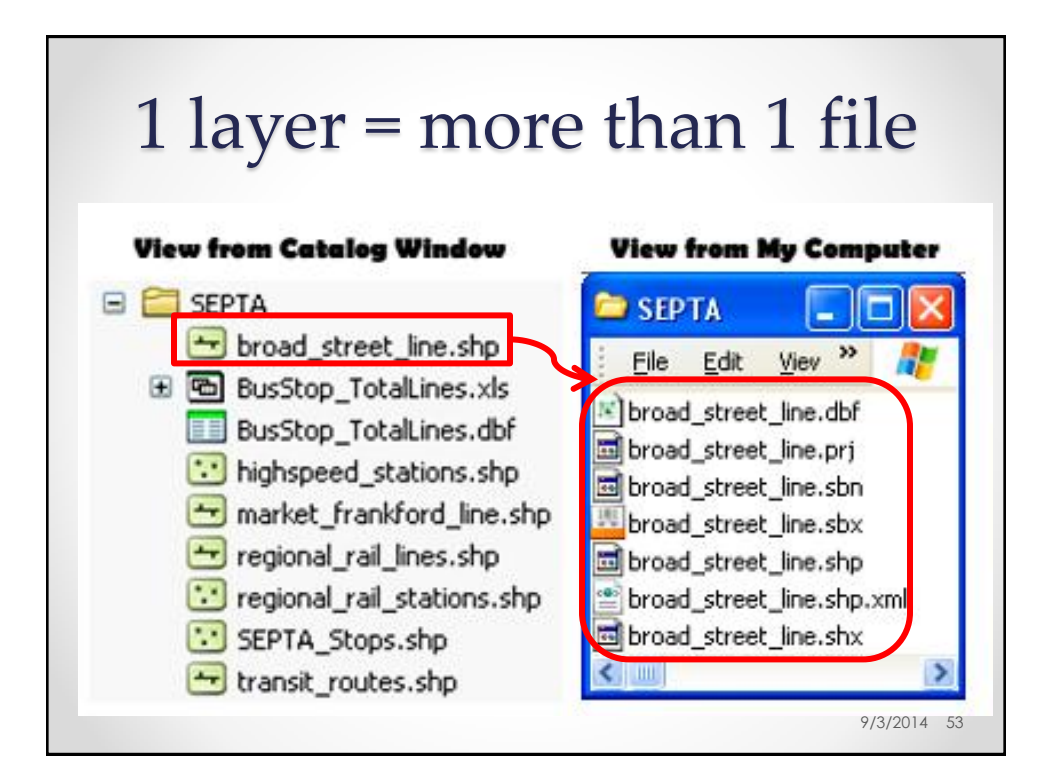

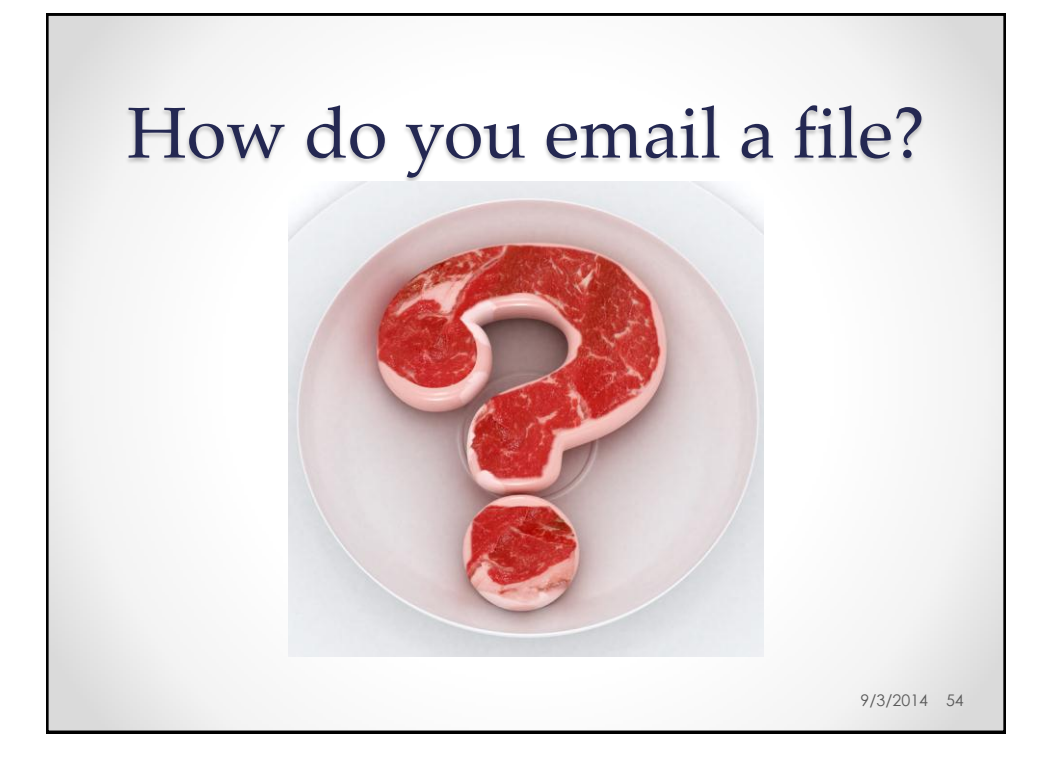

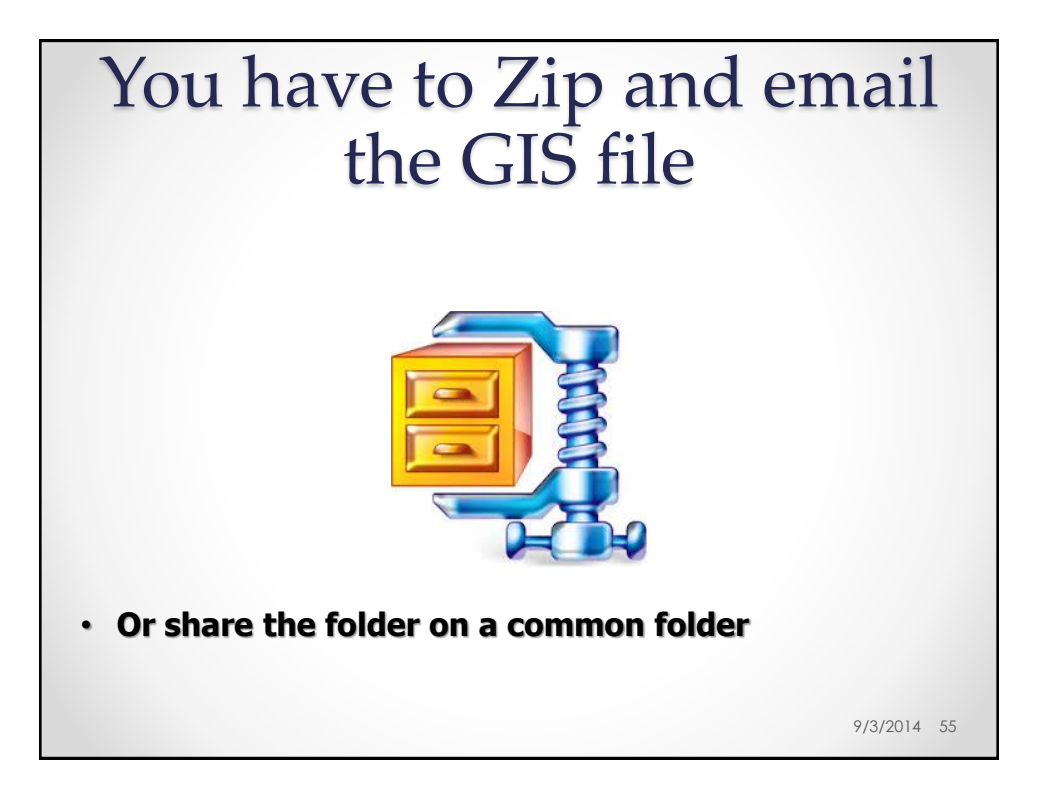

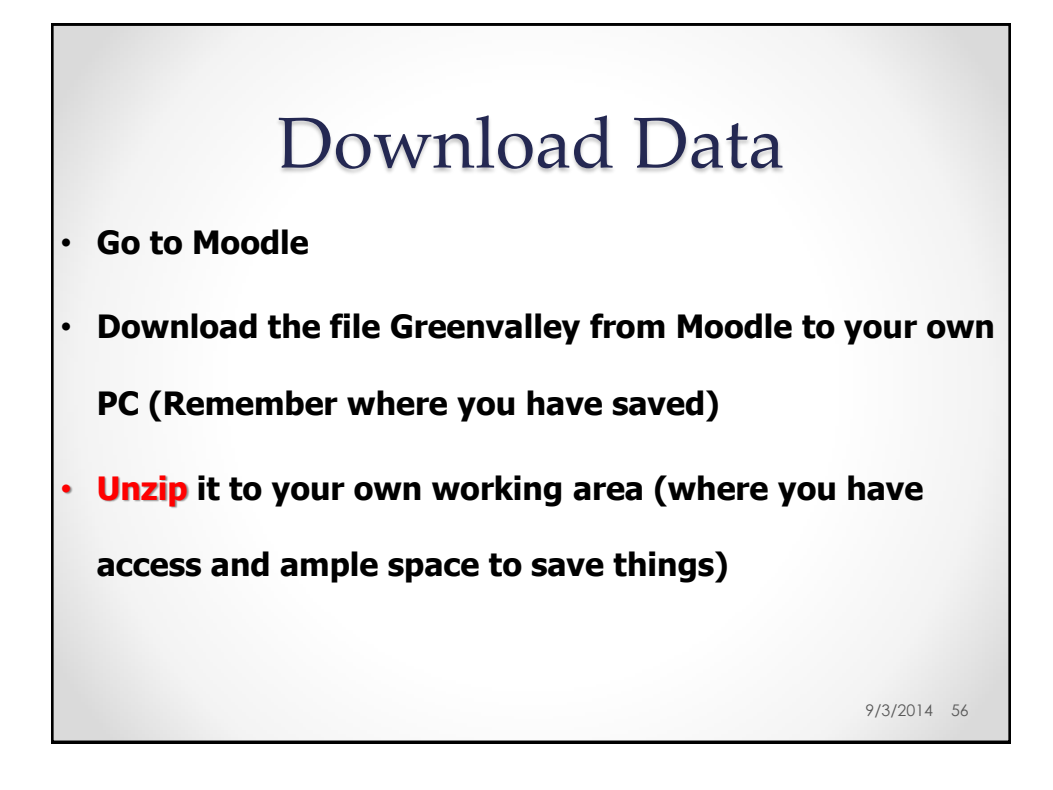

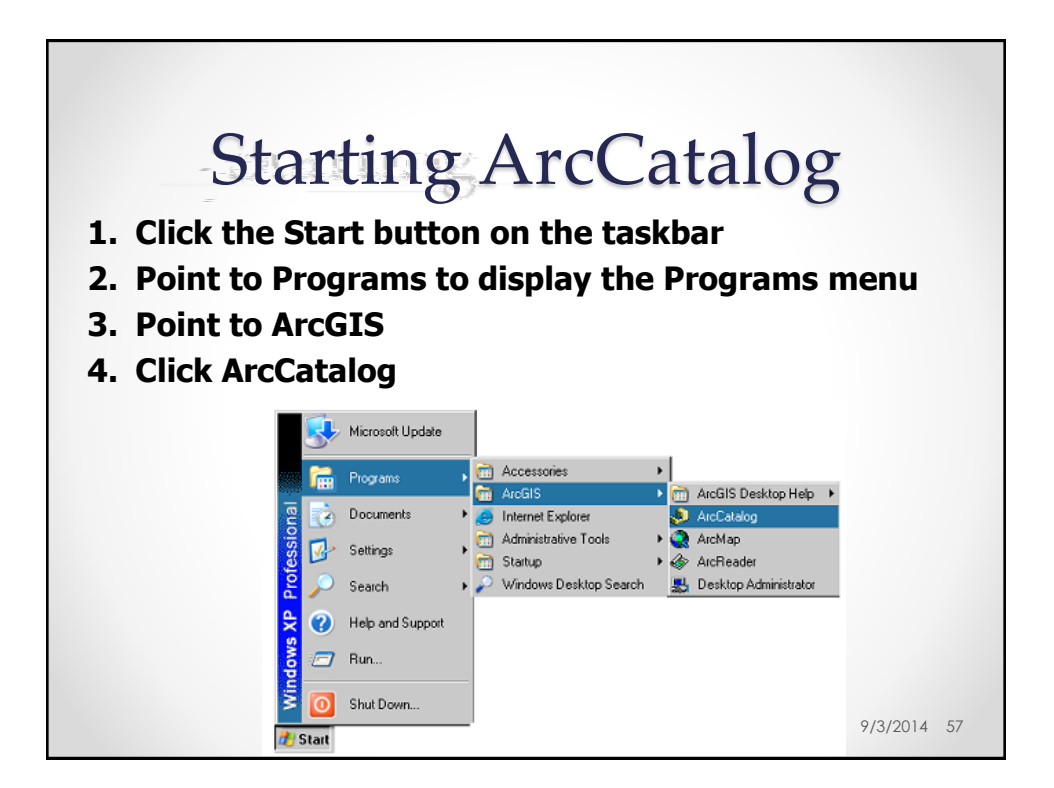

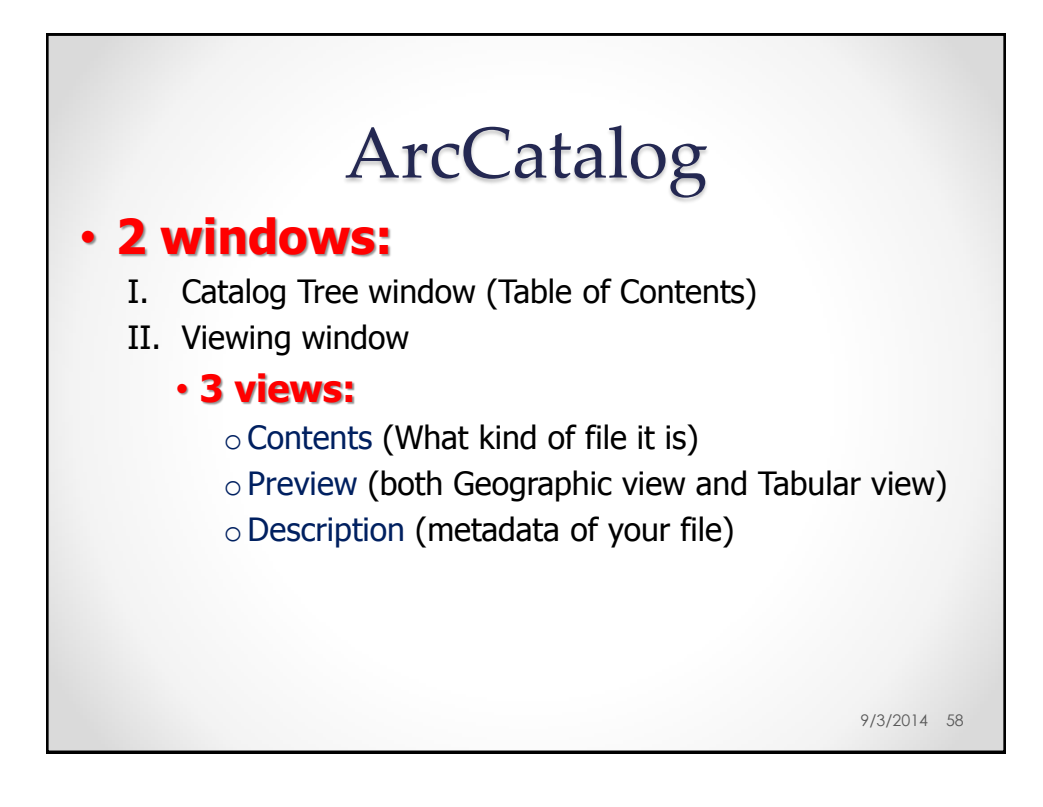

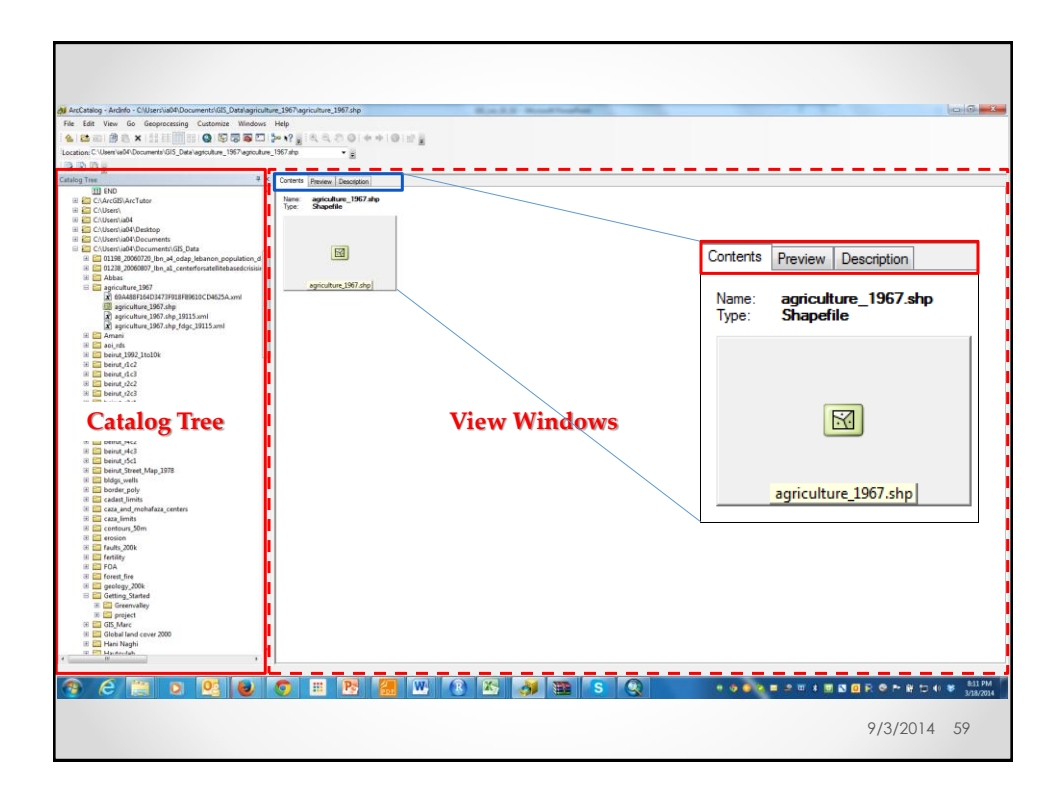

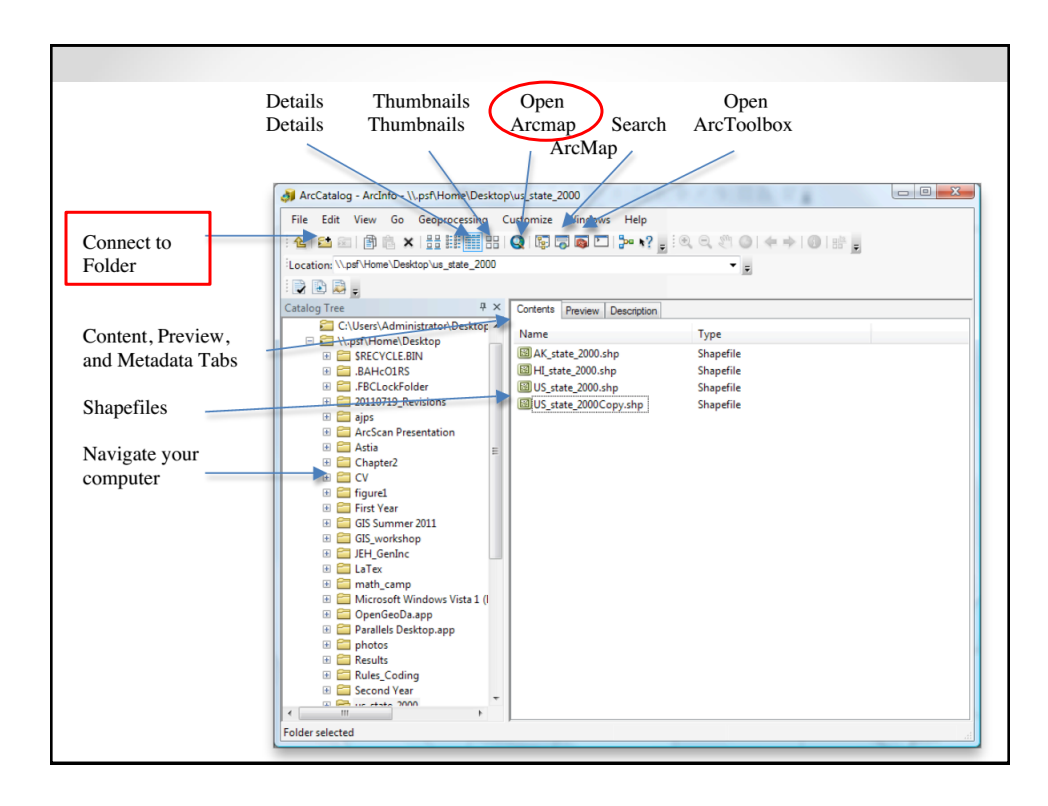

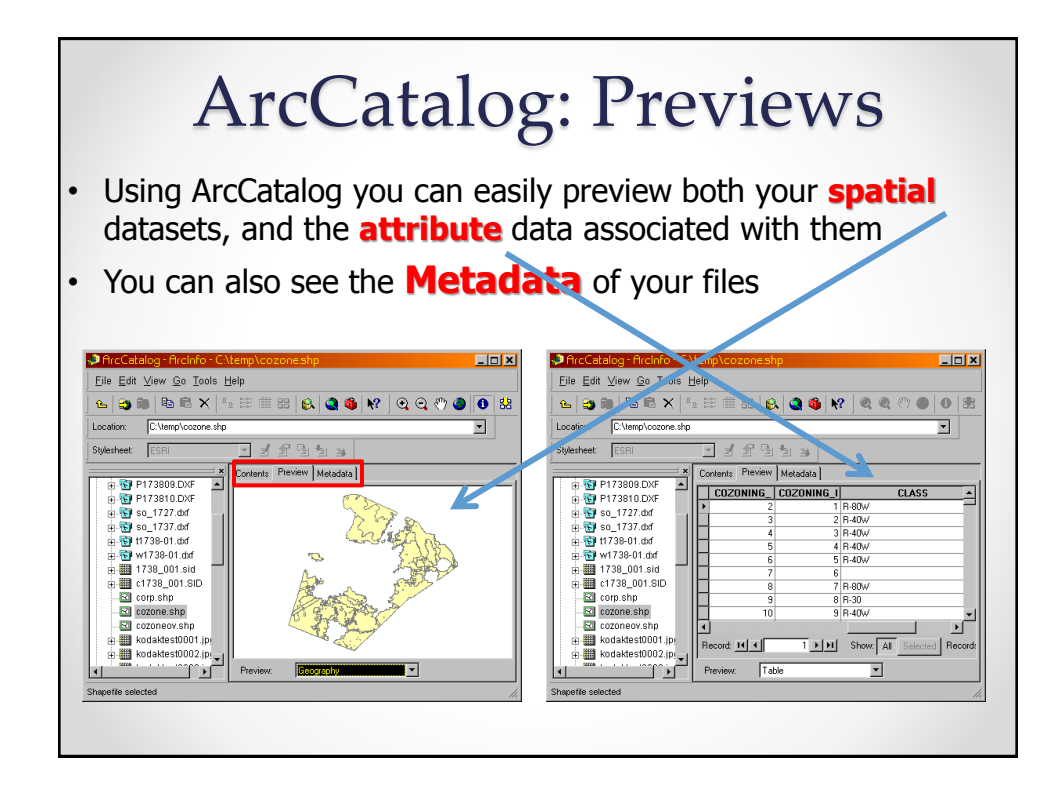

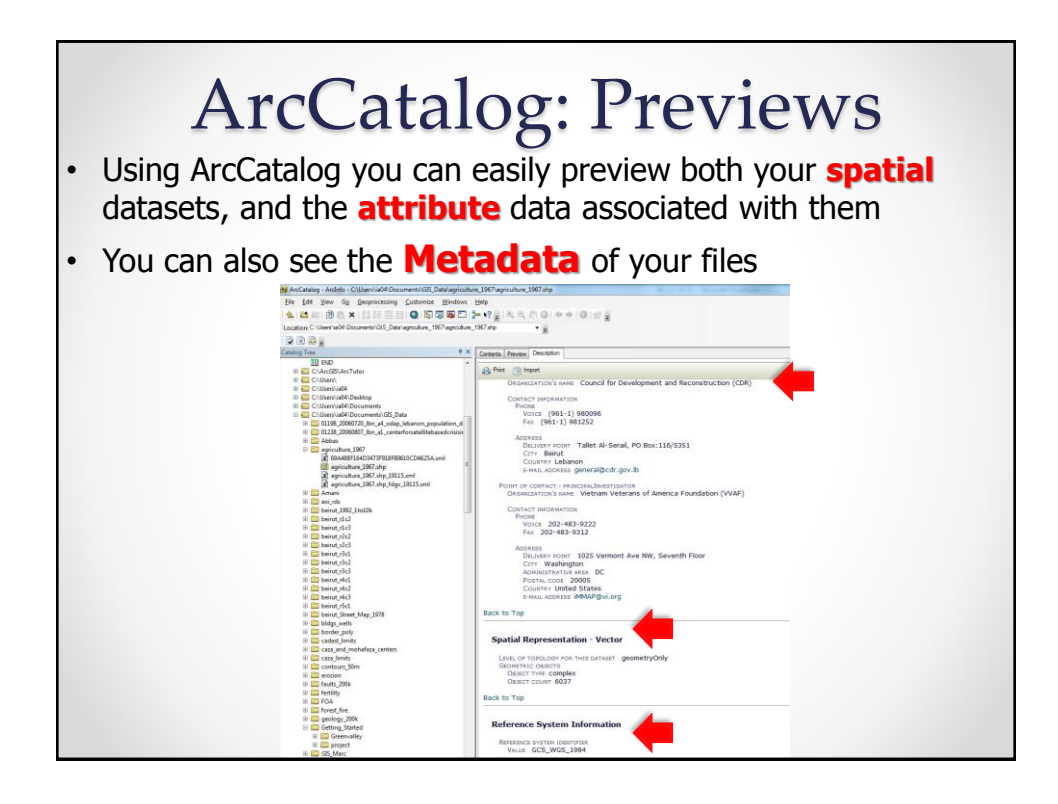

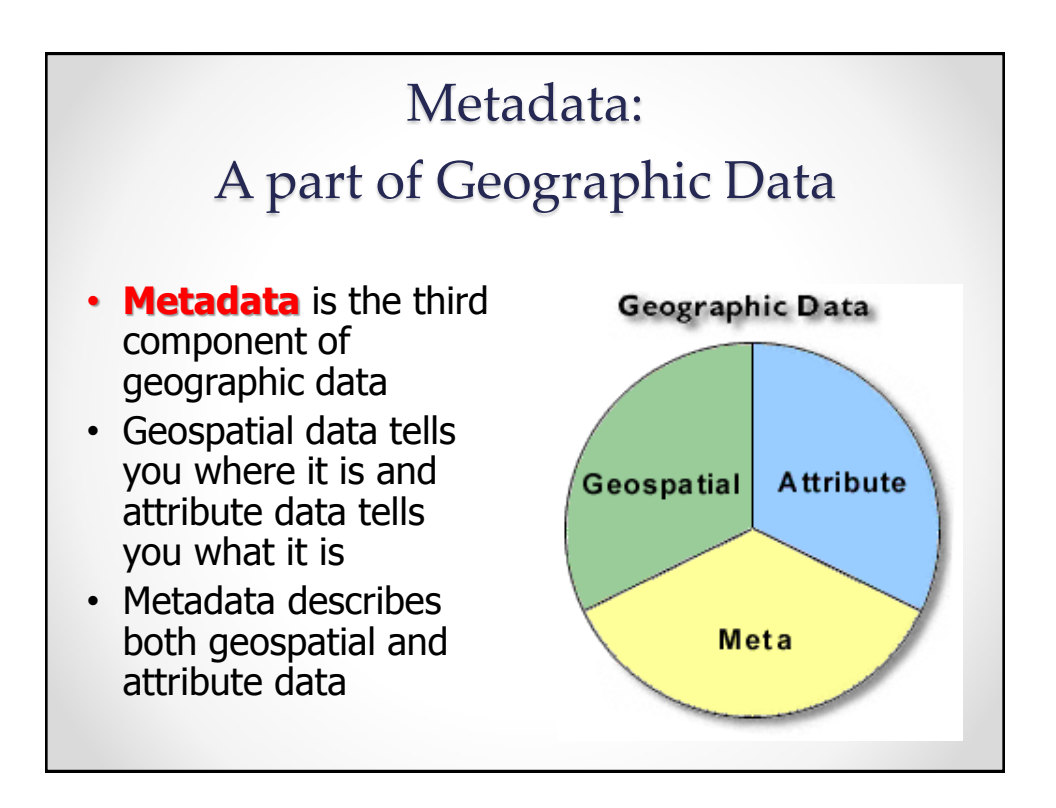

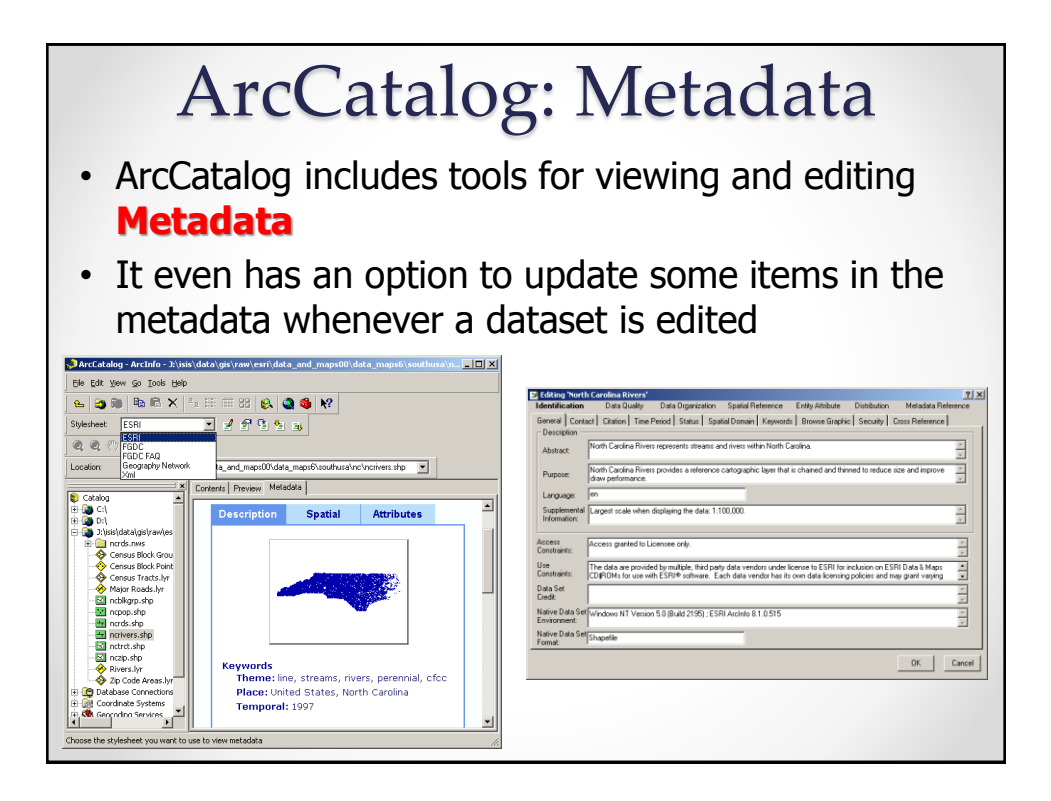

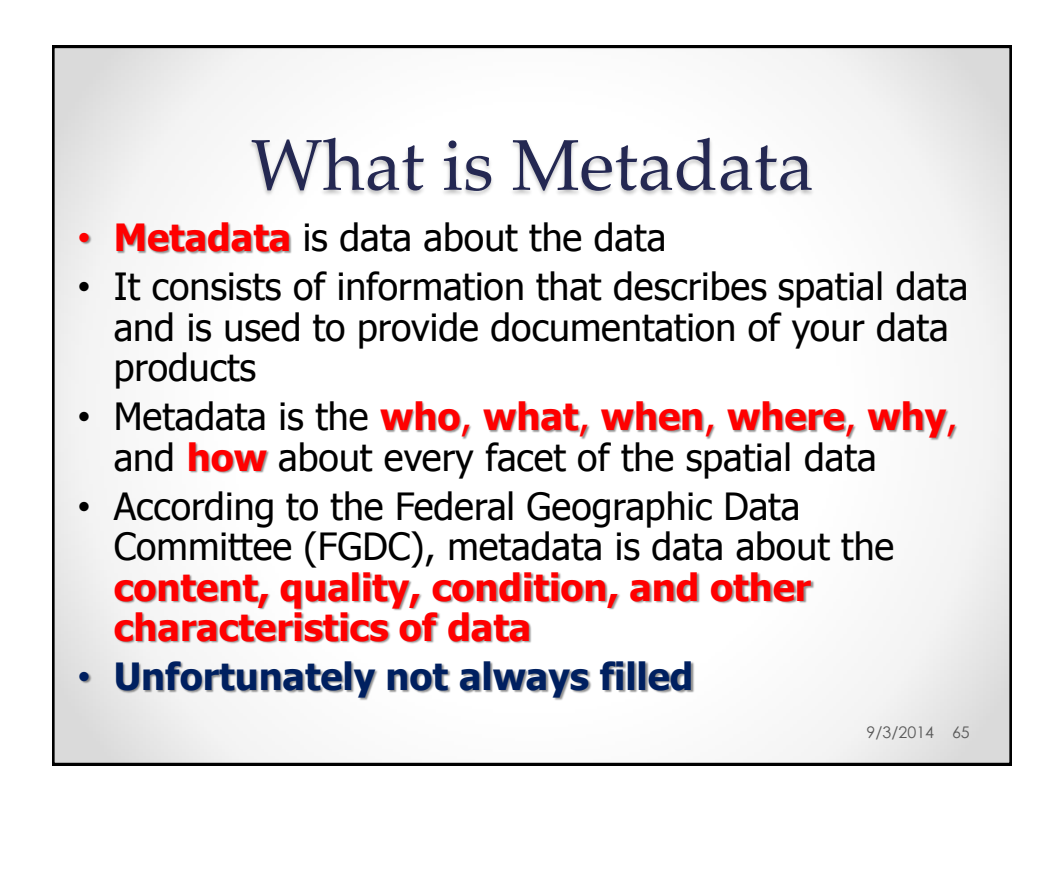

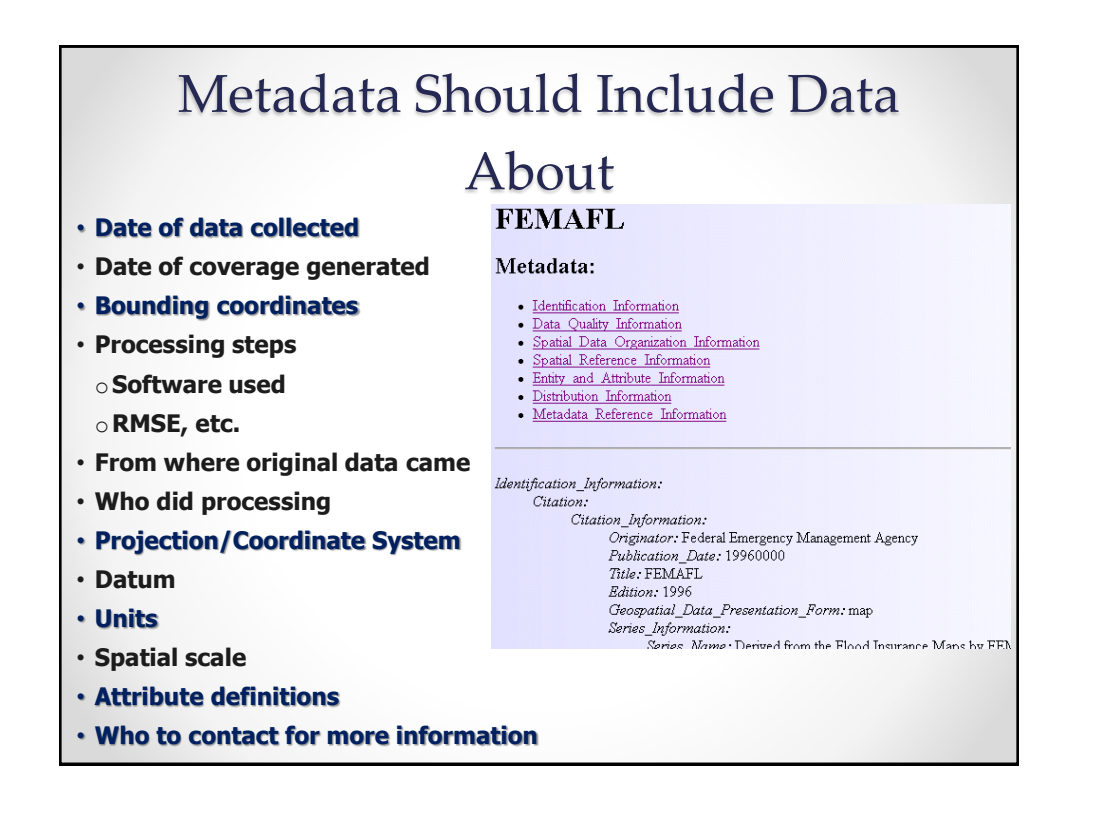

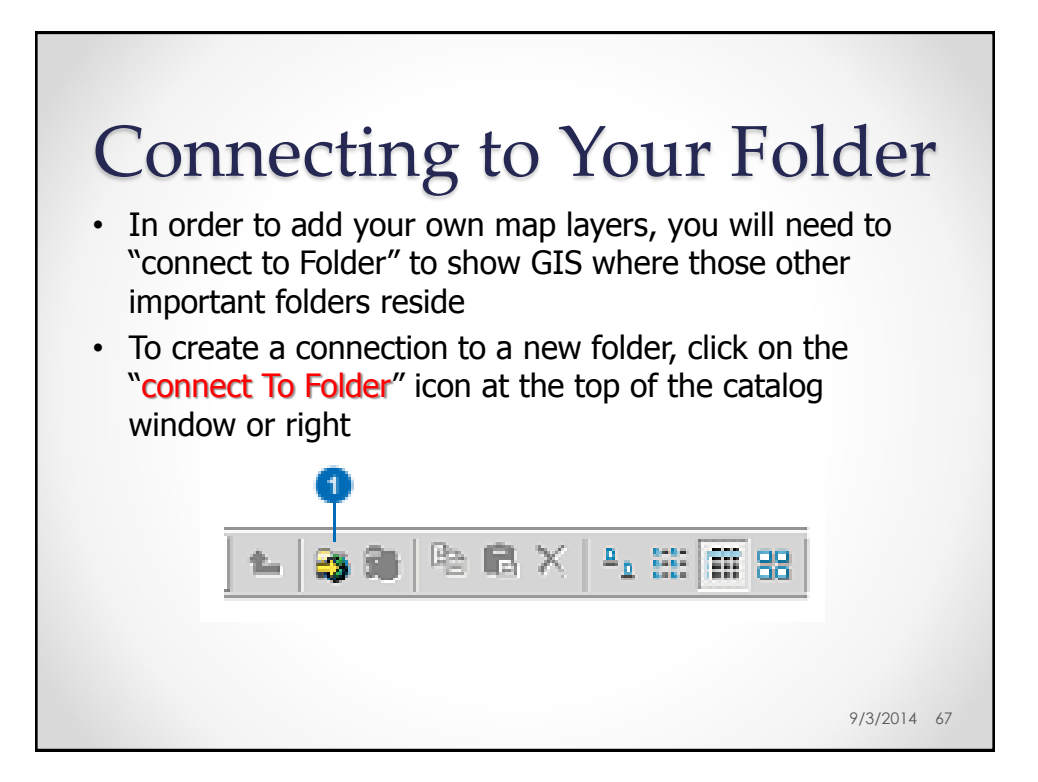

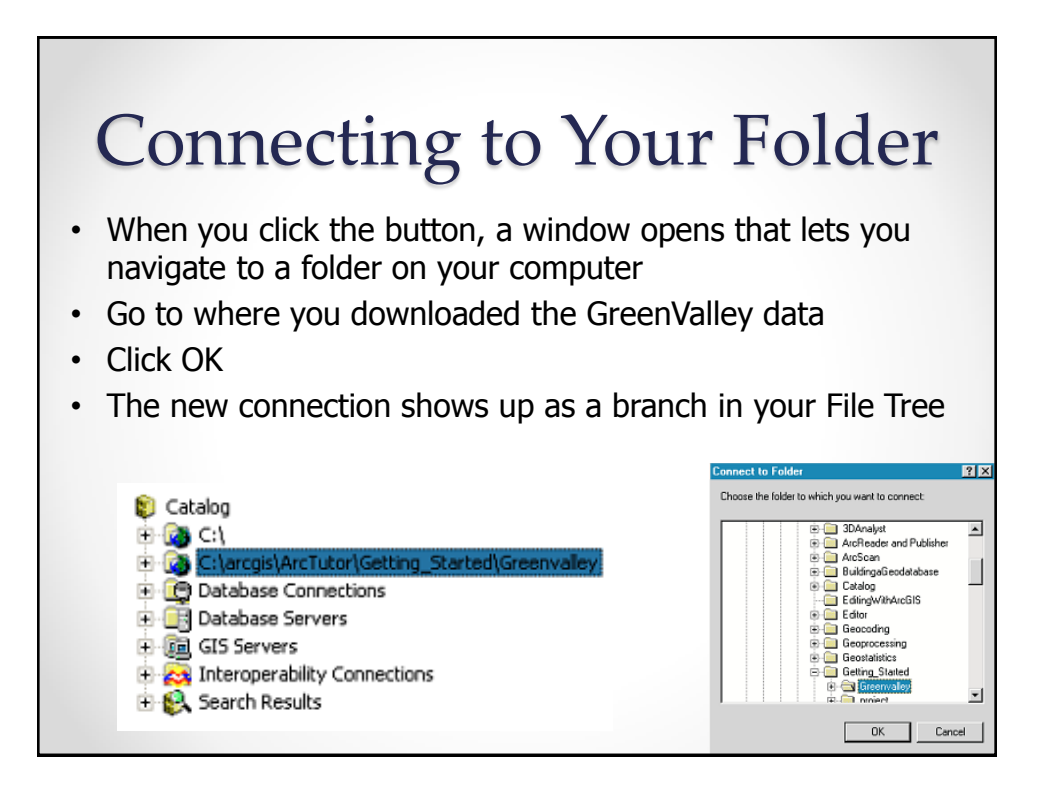

## Exploring the Greenvalley Folder Connection

- Click the ArcGIS\ArcTutor\Getting\_Started\Greenvalley folder to view its contents on the right side of the ArcCatalog window
- Click the plus sign to expand the connection in the Catalog tree
- ArcCatalog recognizes many different file types as **GIS data**  including shapefiles, coverages, raster images, TINs, geodatabases, projection files, and so on

9/3/2014 69

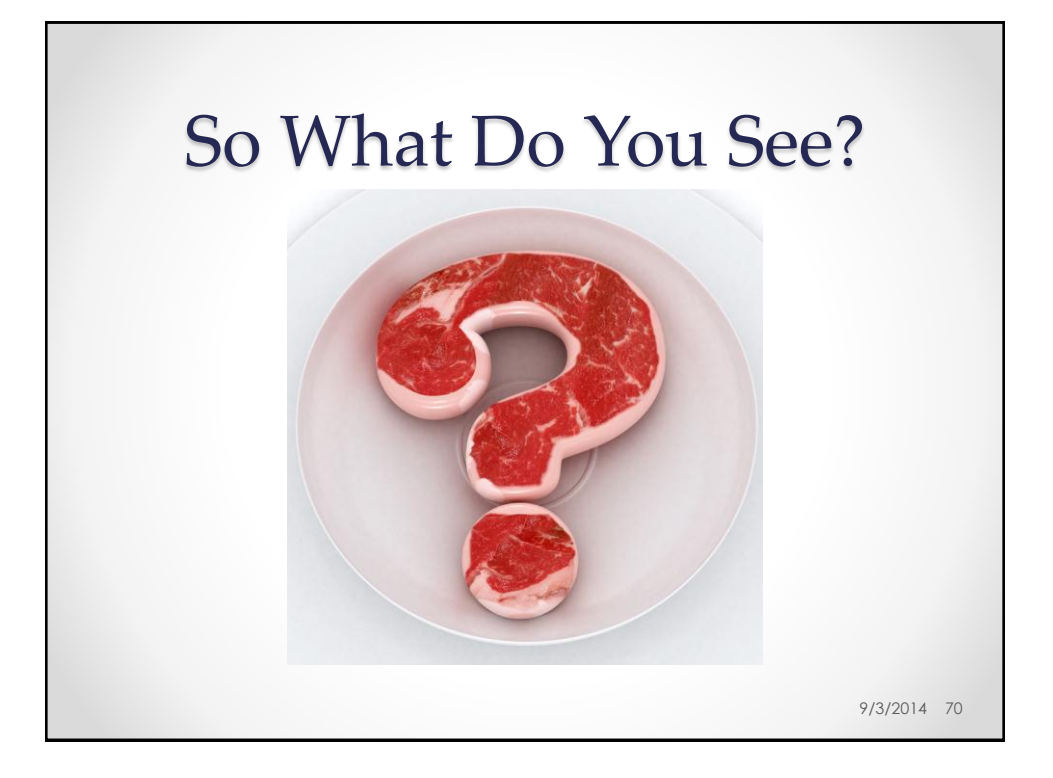

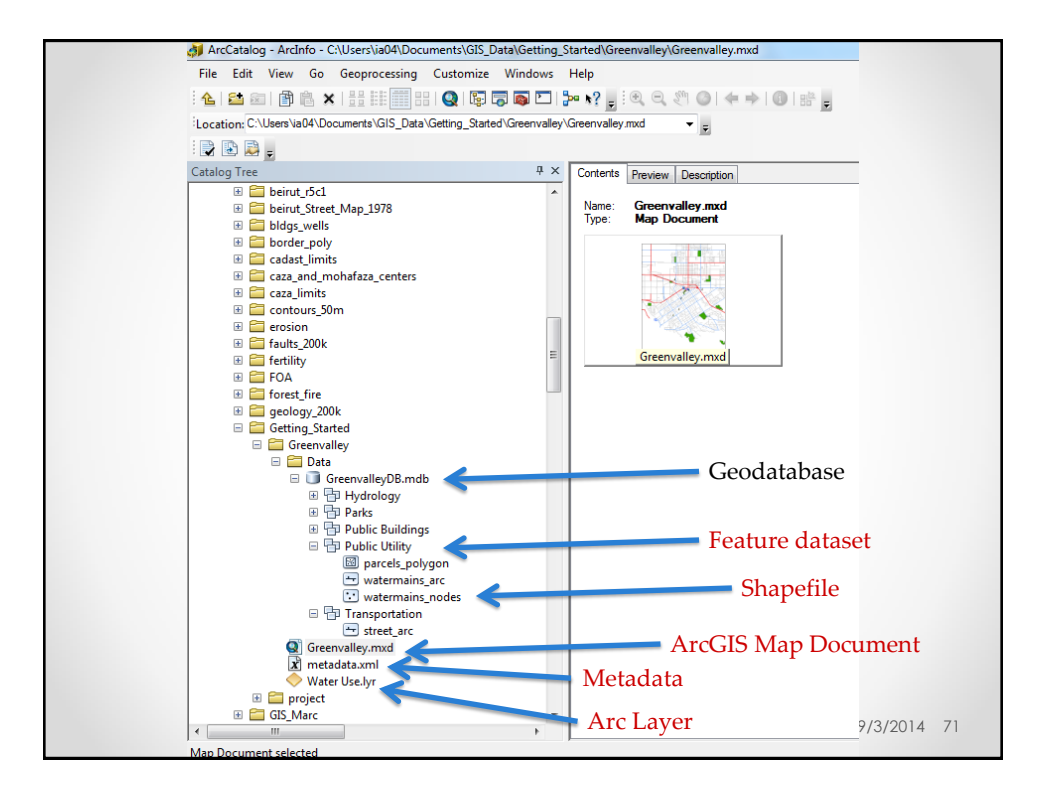

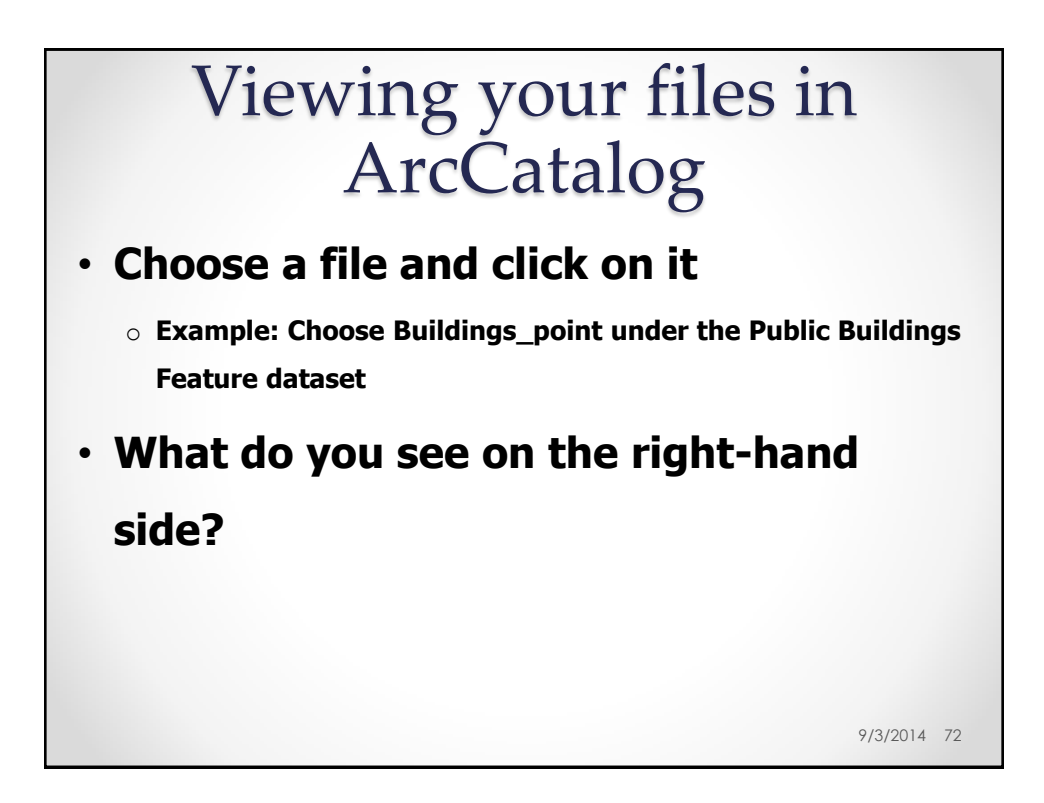

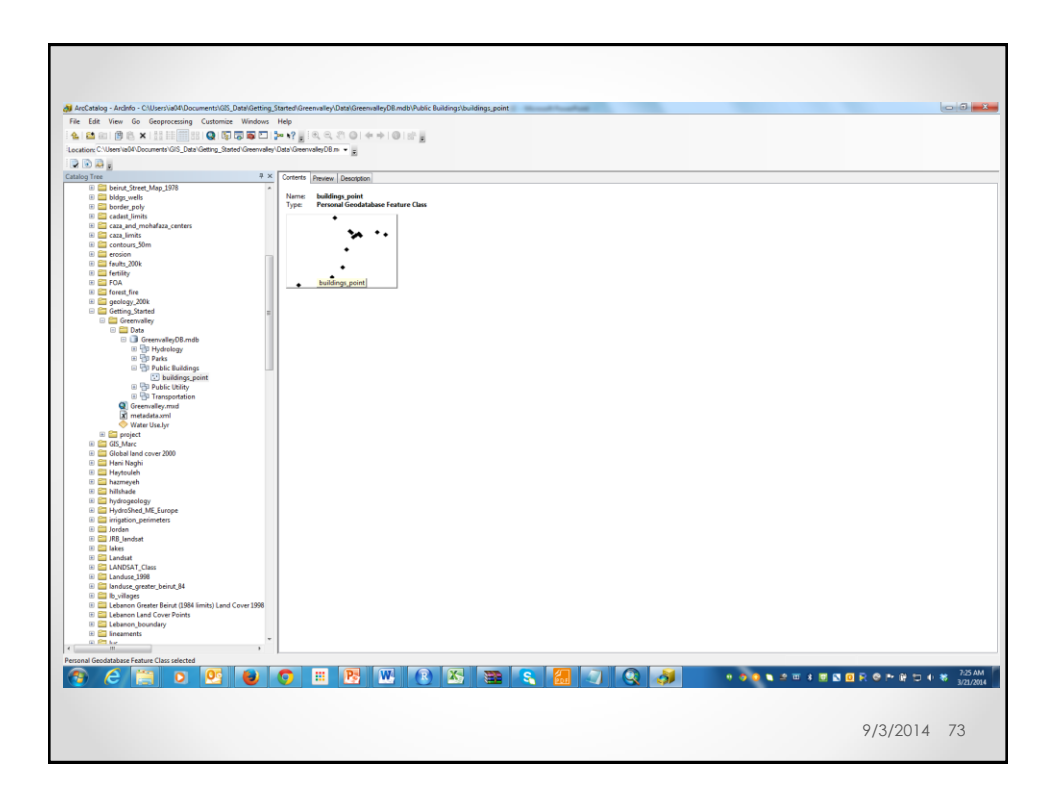

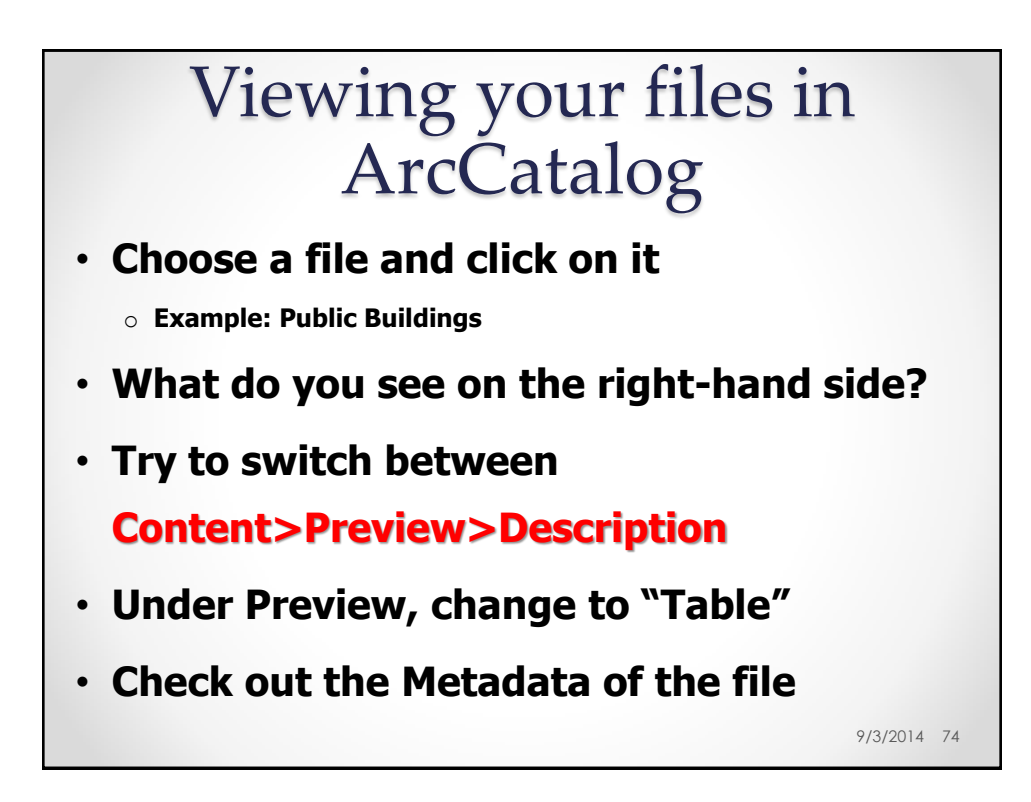

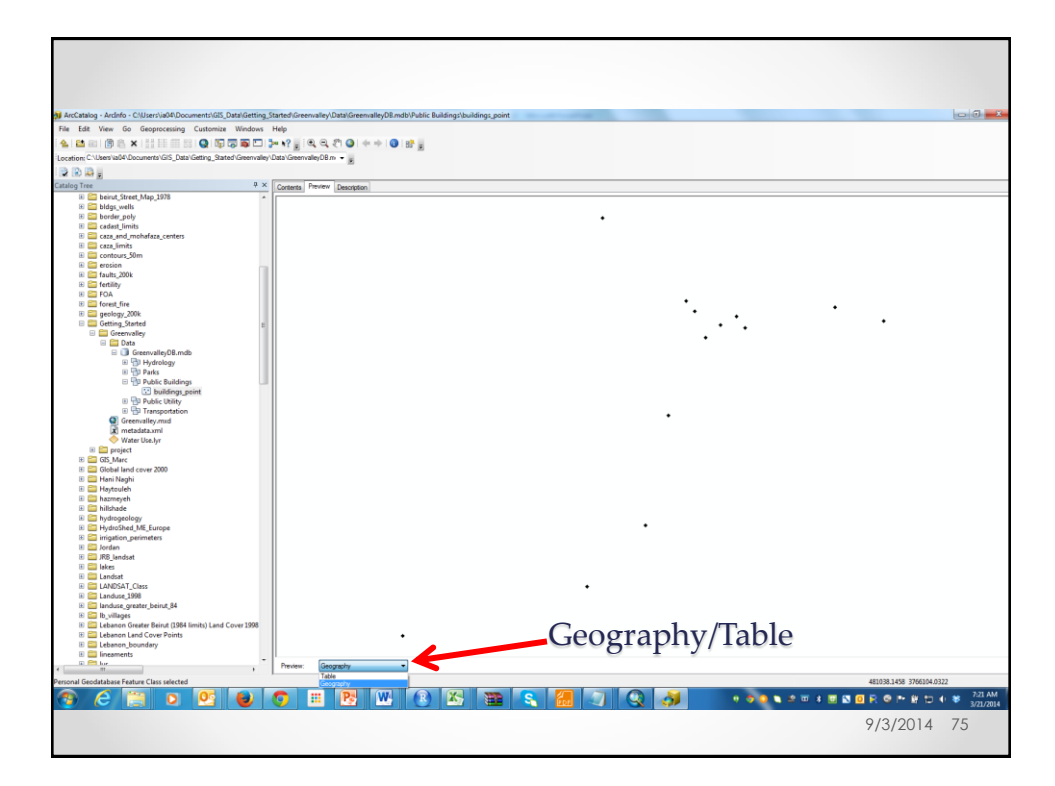

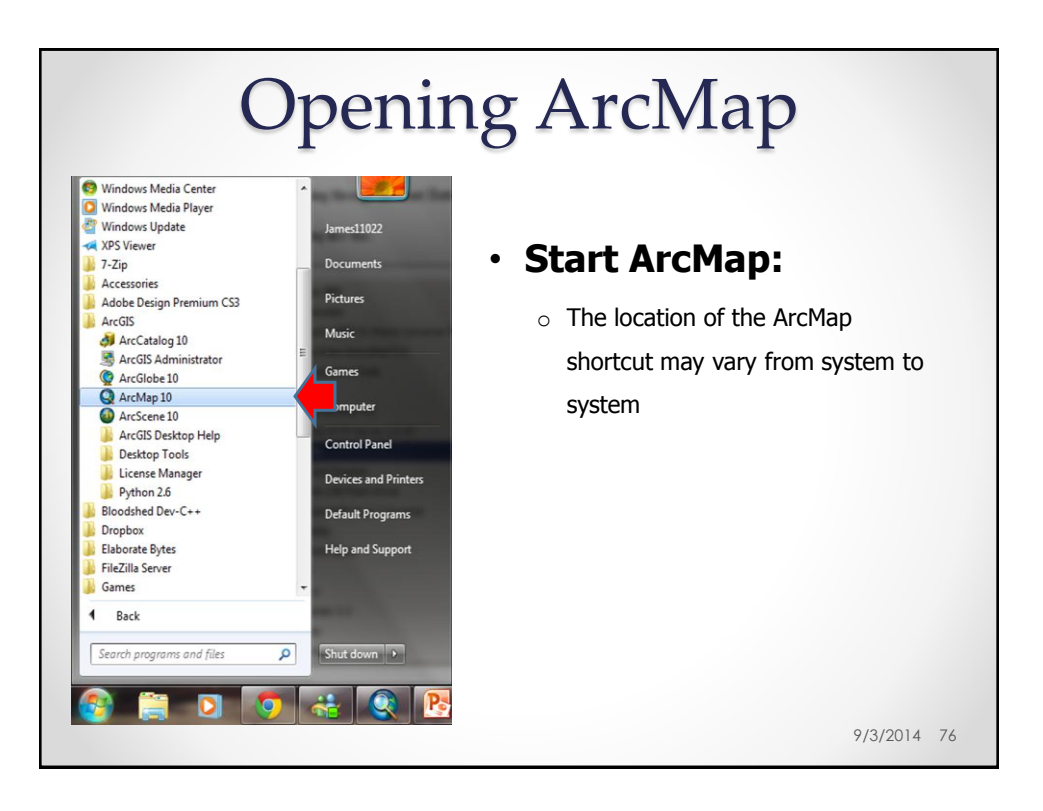

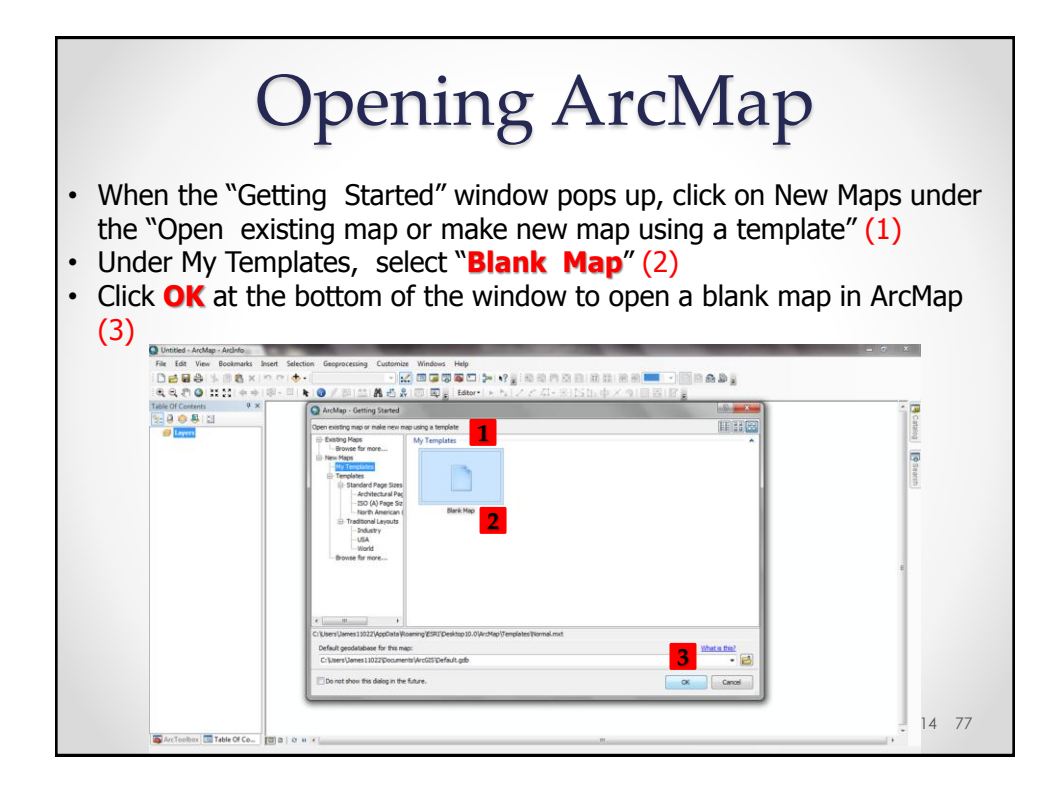

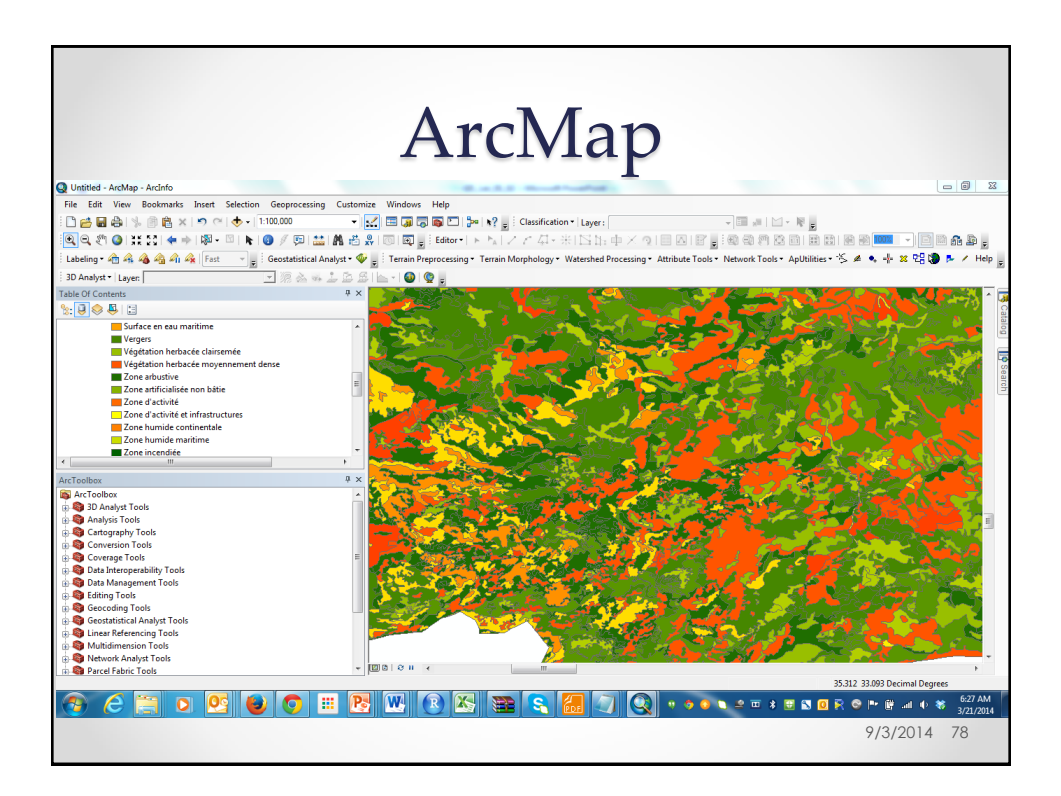

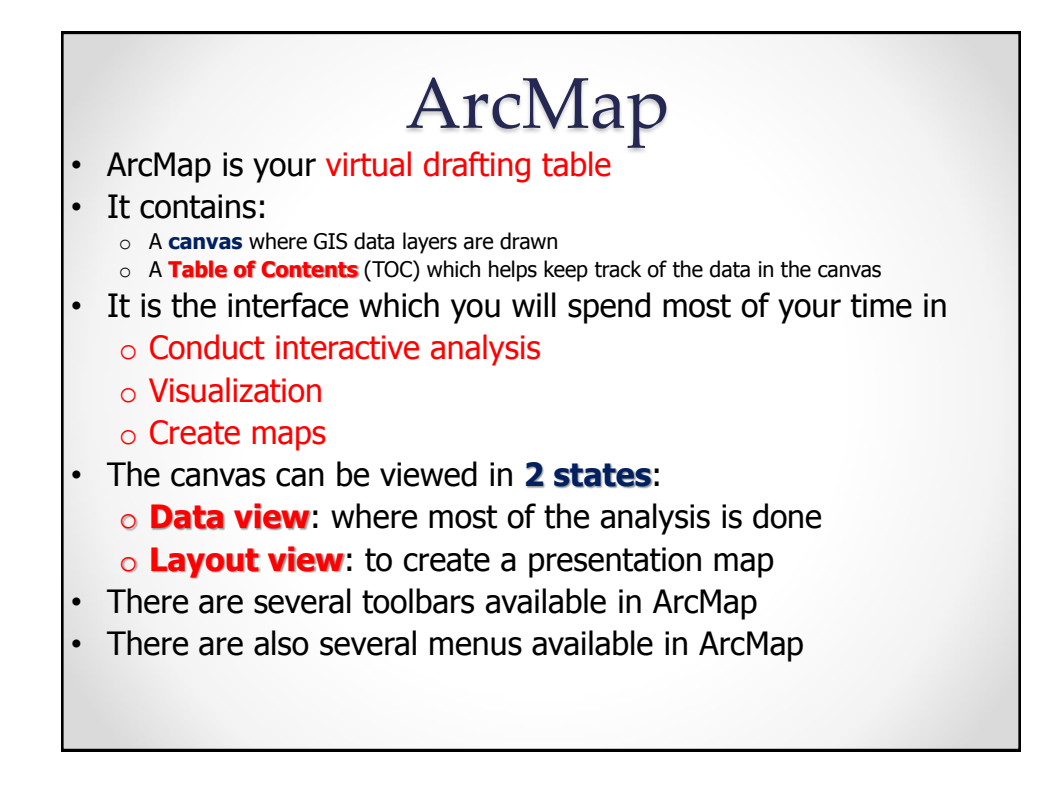

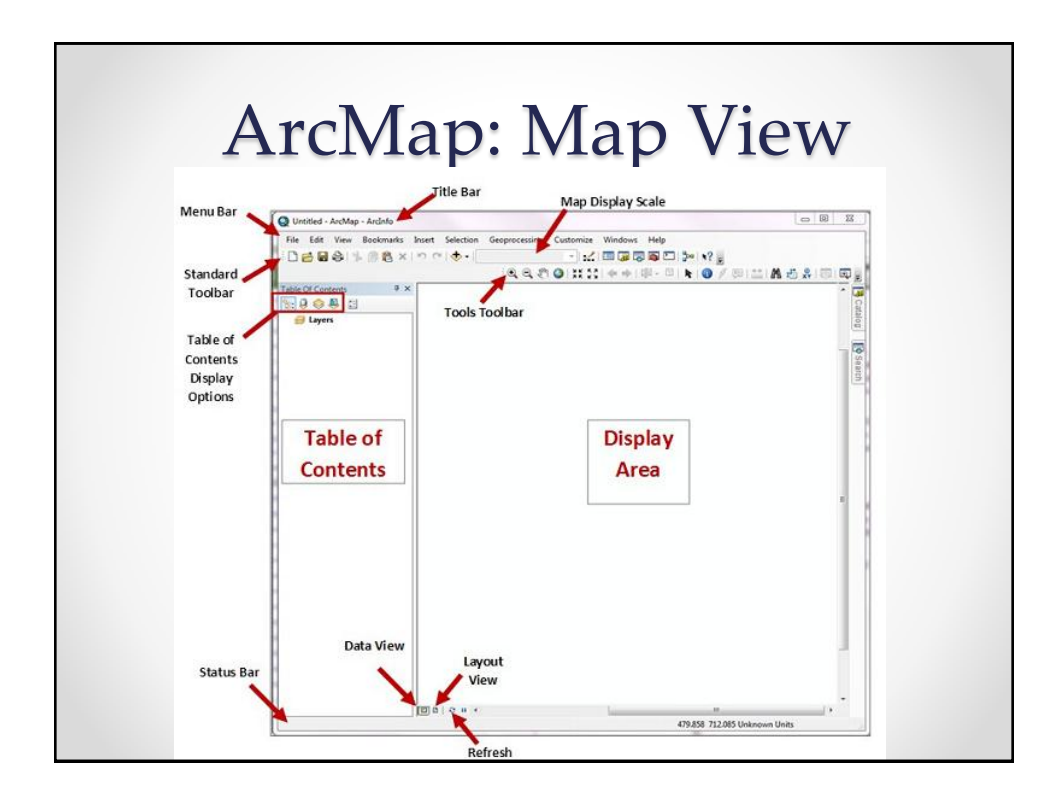

## Adding Data to a Map Document

• On the tool bar, click on the plus sign (add data) and navigate to your drive and the folder containing your recently downloaded data files

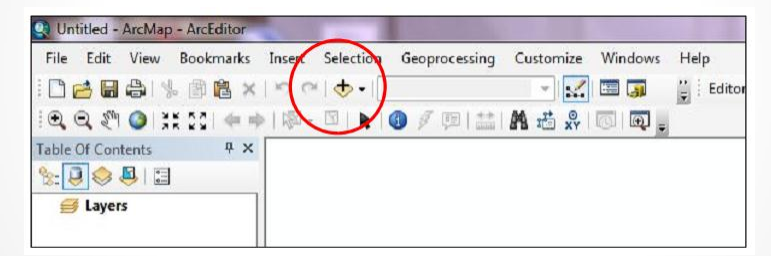

- Click on the files that you wish to add to the map
- If you want to add more than one file, you can hold down the control button and click on as many files as you want  $_{9/3/2014-81}$

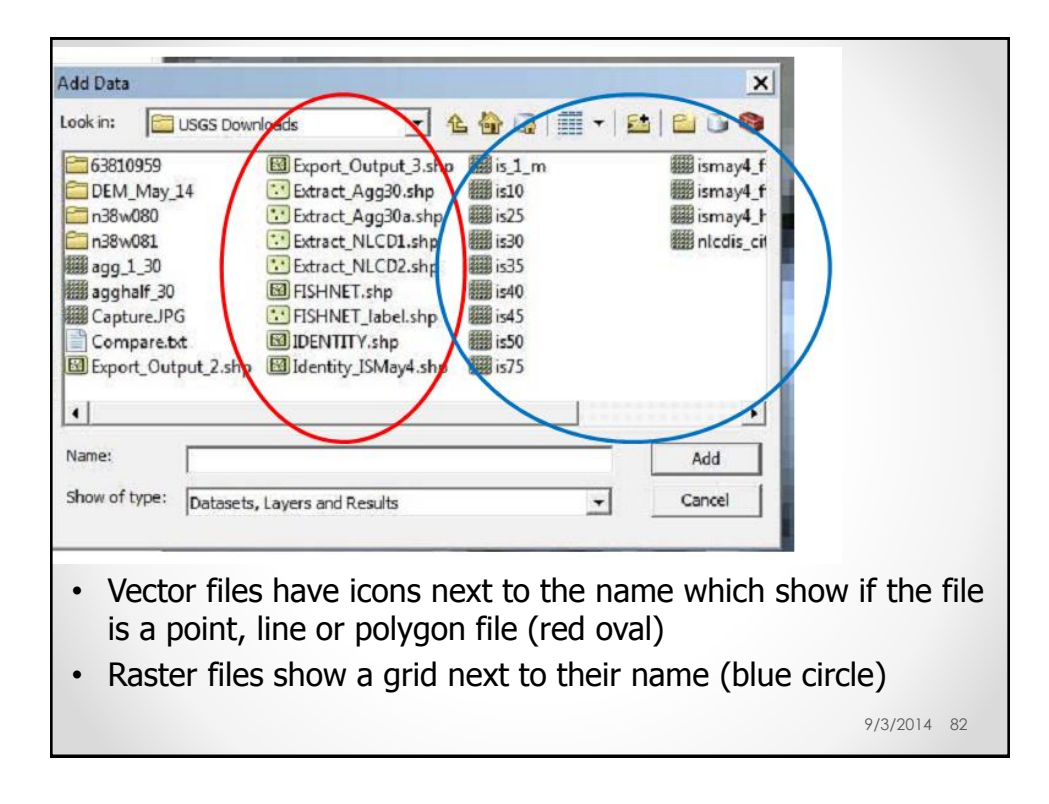